Οδηγός γρήγορης έναρξης Краткое руководство по началу работы

> 2015-12 Printed in China.

### 1 Set up the stand

DELL

Βάθρο (προαιρετικά) Suporte pedestal (opcional) Подставка-пьедестал (приобретается дополнительно) מעמד בסיס (אופציונלי)

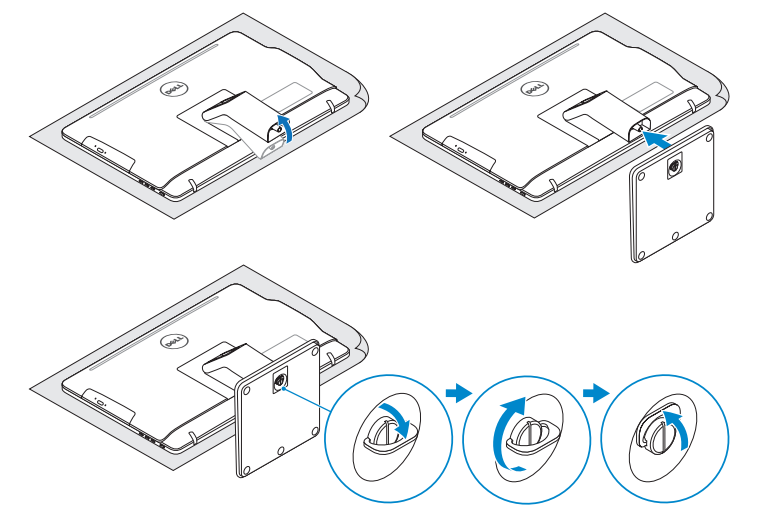

### 2 Set up the keyboard and mouse

Ρυθμίστε τη βάση | Instalar o suporte התקן את המעמד | подставку Установите

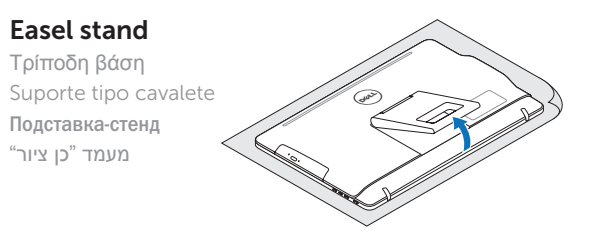

### Pedestal stand (optional)

Ρυθμίστε το πληκτρολόγιο και το ποντίκι Configurar o teclado e o rato Установите клавиатуру и мышь התקנת המקלדת והעכבר

Συνδέστε τον προσαρμογέα ισχύος | Ligar o adaptador de corrente חבר את מתאם החשמל | питания адаптер Подсоедините

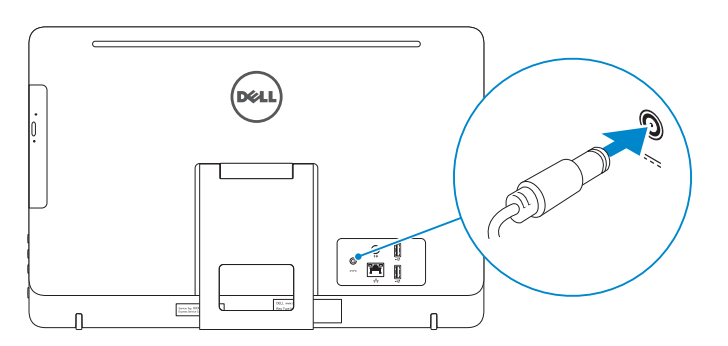

#### See the documentation that shipped with the keyboard and mouse.

Ανατρέξτε στην τεκμηρίωση που παραλάβατε μαζί με το πληκτρολόγιο και το ποντίκι. Consulte a documentação fornecida com o teclado e o rato. См. документацию, поставляемую в комплекте с клавиатурой и мышью. עיין בתיעוד שהגיע עם המקלדת והעכבר.

### 3 Connect the power adapter

- $\wedge$  CAUTION: Your computer may have a built-in battery depending on the configuration you ordered. For optimal battery performance and life span, keep the power adapter connected to your computer when it is not in use.
- **ΠΡΟΣΟΧΗ: Ο υπολογιστής σας ενδέχεται να έχει ενσωματωμένη μπαταρία ανάλογα με τη διάρθρωση που παραγγείλατε. Για να επιτευχθεί η βέλτιστη επίδοση και διάρκεια ζωής της μπαταρίας, φροντίστε να αφήνετε τον προσαρμογέα ισχύος συνδεδεμένο στον υπολογιστή σας όταν δεν τον χρησιμοποιείτε.**
- AVISO: O computador pode possui uma bateria integrada dependendo da configuração encomendada. Para um desempenho e vida útil ideais da bateria, mantenha o transformador ligado ao computador quando não está a ser utilizado.
- **ВНИМАНИЕ: Компьютер может быть оснащен встроенным аккумулятором, в зависимости от заказанной конфигурации. Для достижения оптимальной производительности и срока службы аккумулятора, оставляйте адаптер питания подключенным к компьютеру когда он не используется.**

Πιέστε το κουμπί λειτουργίας | Premir o botão de ligação לחץ על מתג ההפעלה | питания кнопку Нажмите

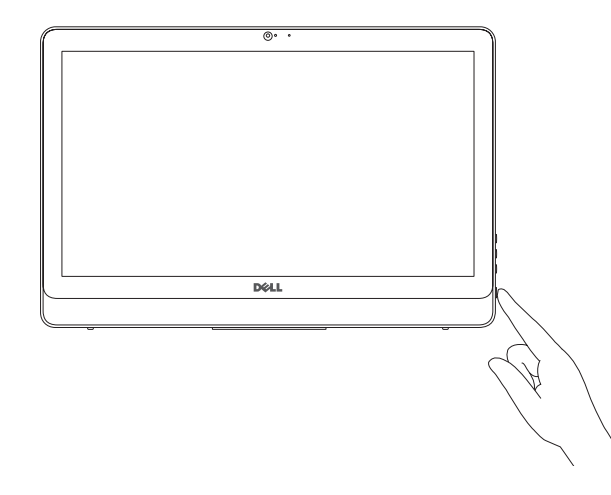

#### **NOTE:** If you are connecting to a secured wireless network, enter the password for the wireless network access when prompted.

NOTA: Se estiver a estabelecer ligação a uma rede sem fios protegida, quando for solicitado, introduza a palavra-passe de acesso à rede sem fios.

Pυθμιστικοί φορείς και ασφάλεια | Regulamentos e segurança **Dell.com/regulatory\_compliance** Соответствие стандартам и технике безопасности | ובטיחות תקנות

**התראה: ייתכן שבמחשב שלך יש סוללה מובנית בהתאם להגדרת התצורה שהזמנת. לקבלת ביצועי סוללה ותוחלת חיים מיטביים, השאר אתמתאם המתח מחובר למחשב שלך כאשר אינו בשימוש.**

### 4 Press the power button

## Quick Start Guide

# Inspiron 20

3000 Series

### 5 Finish Windows setup

Τελειώστε την εγκατάσταση των Windows Concluir a configuração do Windows Завершите установку Windows הגדרת Windows הסתיימה

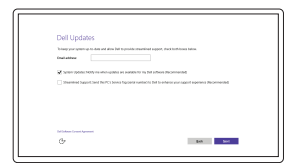

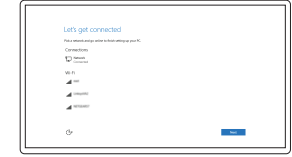

### Enable Dell updates

Ενεργοποίηση ενημερώσεων της Dell Habilitar actualizações Dell Включите обновления Dell אפשר את העדכונים של Dell

#### Connect to your network

Σύνδεση στο δίκτυό σας Estabelecer ligação à rede Подключитесь к сети התחבר לרשת

**ΣΗΜΕΙΩΣΗ:** Αν πρόκειται να συνδεθείτε σε ασφαλές ασύρματο δίκτυο, πληκτρολογήστε τον κωδικό πρόσβασης στο ασύρματο δίκτυο όταν παρουσιαστεί η σχετική προτροπή.

**ПРИМЕЧАНИЕ.** В случае подключения к защищенной беспроводной сети при появлении подсказки введите пароль для доступа к беспроводной сети.

 **הערה:** אם אתה מתחבר לרשת אלחוטית מאובטחת, הזן את סיסמת הגישה אל הרשת האלחוטית כאשר תתבקש לעשות זאת.

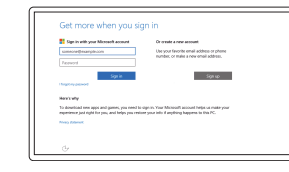

#### Sign in to your Microsoft account or create a local account

Συνδεθείτε στον λογαριασμό σας στη Microsoft ή δημιουργήστε τοπικό λογαριασμό Iniciar sessão numa conta Microsoft ou criar uma conta local

Войдите в учетную запись Microsoft или создайте локальную учетную запись

© היכנס לחשבון Microsoft שלך או צור חשבון מקומ

#### © 2015 Microsoft Corporation.

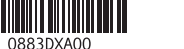

#### Product support and manuals

Υποστήριξη και εγχειρίδια προϊόντων Suporte de produtos e manuais Техническая поддержка и руководства по продуктам תמיכה ומדריכים למוצר

Dell.com/support Dell.com/support/manuals Dell.com/support/windows

#### Contact Dell

Επικοινωνία με την Dell | Contactar a Dell Обратитесь в компанию Dell | Dell אל פנה

Dell.com/contactdell

#### Regulatory and safety

#### Regulatory model

Μοντέλο κατά τους ρυθμιστικούς φορείς | Modelo regulamentar W15B Модель согласно нормативной документации | תקינה דגם

#### Regulatory type

Τύπος κατά τους ρυθμιστικούς φορείς | Tipo regulamentar W15B002 Тип согласно нормативной документации | תקינה סוג

#### Computer model

© 2015 Dell Inc.

Μοντέλο υπολογιστή | Modelo do computador דגם מחשב | компьютера Модель

Inspiron 20-3052

#### SupportAssist Check and update your computer

Έλεγχος και ενημέρωση του υπολογιστή σας Verificar e actualizar o computador Проверяйте и обновляйте свой компьютер בדוק ועדכן את המחשב שלך

Register your computer

Δήλωση του υπολογιστή σας | Registar o computador רשום את המחשב שלך | компьютер Зарегистрируйте

### Dell Help & Support

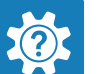

Βοήθεια & υποστήριξη της Dell | Suporte e ajuda Dell Справка и поддержка Dell | Dell של ותמיכה עזרה

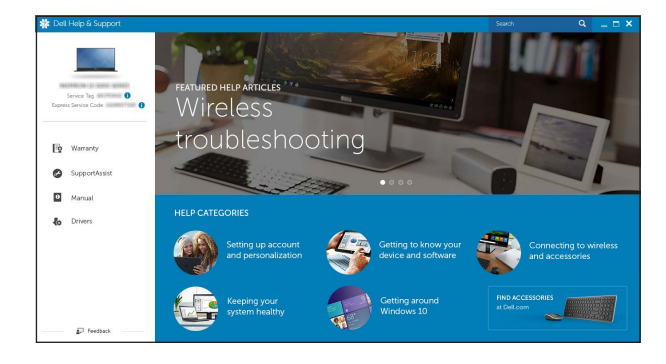

### Features

Δυνατότητες | Funcionalidades | Характеристики | תכונות

Κλίση | Inclinação | Наклон | הטיה

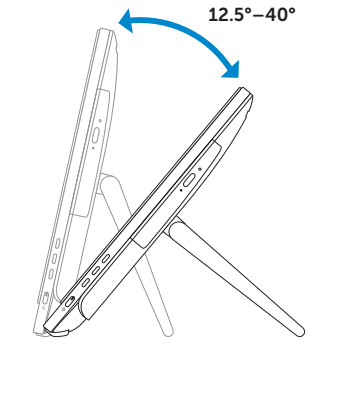

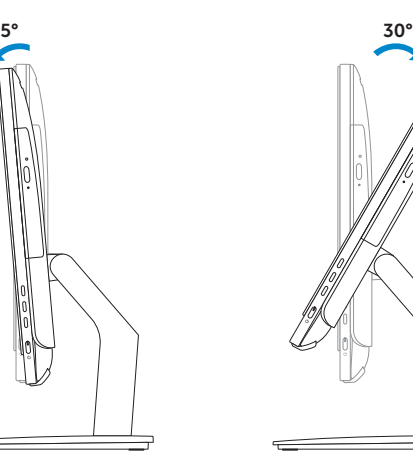

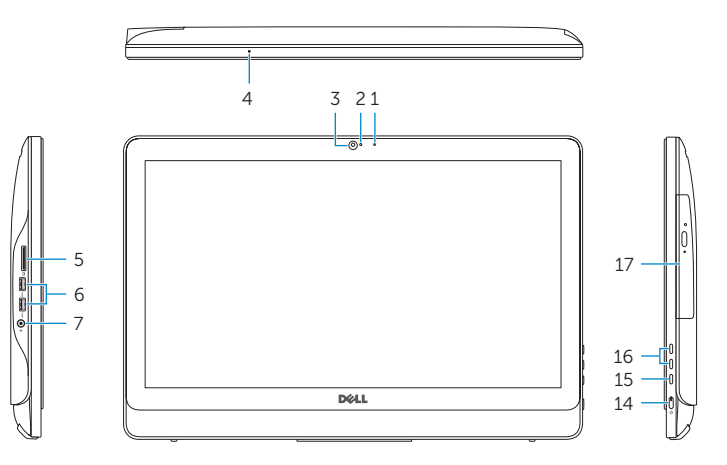

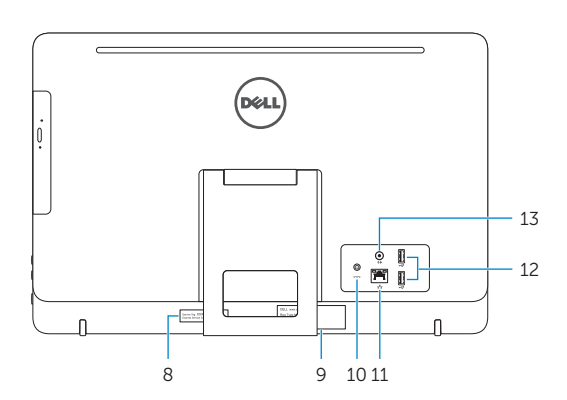

- 1. Microphone (non-touch screen)
- 2. Camera-status light 3. Camera
- 4. Microphone (touch screen)
- 5. Media-card reader
- 6. USB 3.0 ports (2)
- 7. Headset port
- 8. Service Tag label 9. Regulatory label
- 1. Μικρόφωνο (οθόνη χωρίς λειτουργία αφής)
- 2. Λυχνία κατάστασης κάμερας
- 3. Κάμερα
- 4. Μικρόφωνο (οθόνη με λειτουργία αφής) 13. Θύρα εξόδου ήχου
- 5. Μονάδα ανάγνωσης καρτών πολυμέσων
- 6. Θύρες USB 3.0 (2)
- 7. Θύρα κεφαλοσυσκευής
- 8. Ετικέτα εξυπηρέτησης
- 1. Microfone (ecrã não táctil)
- 2. Luz de estado da câmara
- 3. Câmara
- 4. Microfone (ecrã táctil)
- 5. Leitor de cartão multimédia
- 6. Portas USB 3.0 (2)
- 7. Porta de auscultadores
- 8. Etiqueta de serviço
- 9. Etiqueta regulamentar

### Easel stand

Τρίποδη βάση Suporte tipo cavalete Подставка-стенд מעמד "כן ציור"

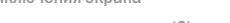

- 10. Power-adapter port 11. Network port 12. USB 2.0 ports (2) 13. Audio-out port 14. Power button 15. Screen-off button 16. Brightness-control buttons (2) 17. Optical drive (optional)
- 9. Ετικέτα ρυθμιστικών φορέων 10. Θύρα προσαρμογέα ισχύος 11. Θύρα δικτύου 12. Θύρες USB 2.0 (2) 14. Κουμπί λειτουργίας 15. Κουμπί απενεργοποίησης οθόνης 16. Κουμπιά ελέγχου φωτεινότητας (2) 17. Μονάδα οπτικού δίσκου (προαιρετικά)
- 10. Porta do adaptador de alimentação
- 
- 12. Portas USB 2.0 (2)
- 13. Porta de saída de áudio
- 14. Botão de alimentação
- 15. Botão de desligar o ecrã
- 16. Botões de controlo do brilho (2)
- 17. Unidade óptica (opcional)

### Pedestal stand (optional)

Βάθρο (προαιρετικά) | Suporte pedestal (opcional) Подставка-пьедестал (приобретается дополнительно) | )אופציונלי )בסיס מעמד

- - 4. מיקרופון (מסך מגע)
	-
	- .7 יציאת אוזנייה
	- .8 תווית תג שירות
	- .9 תווית תקינה
- 

Δημιουργία μέσων αποκατάστασης | Criar suporte de dados de recuperação  $\sim$  203дать диск восстановления | אור מדיית שחזור

#### In Windows search, type Recovery, click Create a recovery media, and follow the instructions on the screen.

Na procura do Windows, escreva Recuperação, clique em Criar suporte de dados para recuperação e siga as instruções no ecrã.

- 11. Porta de rede
- 
- 
- 
- 
- 
- 1. Микрофон (несенсорный экран) 2. Индикатор состояния камеры
- 3. Камера
- 4. Микрофон (сенсорный экран)
- 5. Устройство чтения карт памяти
- 6. Порты USB 3.0 (2)
- 7. Разъем для наушников
- 8. Метка обслуживания
- 9. Обязательная маркировка
	- 1010יציאת מתאם חשמל 11. יציאת רשת 1212יציאות 2.0 USB)2( 13. יציאת שמע 14. לחצו הפעלה 15. לחצן כיבוי מסך 1616לחצני בקרת בהירות )2( 1717כונן אופטי )אופציונלי(
- 10. Разъем для адаптера питания
- 11. Сетевой порт
- 12. Порты USB 2.0 (2) 13. Аудиовыход
- 
- 14. Кнопка питания
- 15. Кнопка выключения экрана
- 16. Кнопки регулирования яркости (2)
- 17. Оптический дисковод (заказывается дополнительно)
	- .1 מיקרופון )לא מסך מגע(
	- .2 נורית מצב מצלמה
	- .3 מצלמה
	-
	- .5 קורא כרטיסי מדיה
	- .6 יציאות 3.0 USB)2(
	-
	-

### **Tilt**

### Locate Dell apps

Εντοπισμός εφαρμογών της Dell | Localizar aplicações Dell Найдите приложения Dell | Dell אפליקציות את אתר

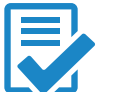

### Create recovery media

Στο πεδίο αναζήτησης στα Windows πληκτρολογήστε τη λέξη **Αποκατάσταση**, κάντε κλικ στην επιλογή **Δημιουργία μέσου αποκατάστασης** και ακολουθήστε τις οδηγίες που παρουσιάζονται στην οθόνη.

В поиске Windows введите **Восстановление**, нажмите **Создать носитель для восстановления** системы и следуйте инструкциям на экране.

צובצעש של Windows, הקלד **התאוששות**, לחץ על **צור מדיית התאוששות** ובצע את ההוראות שעל המסך.